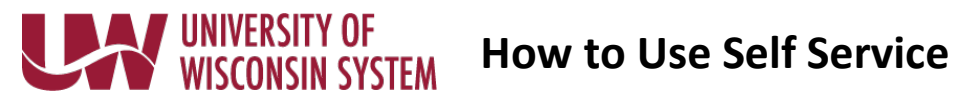

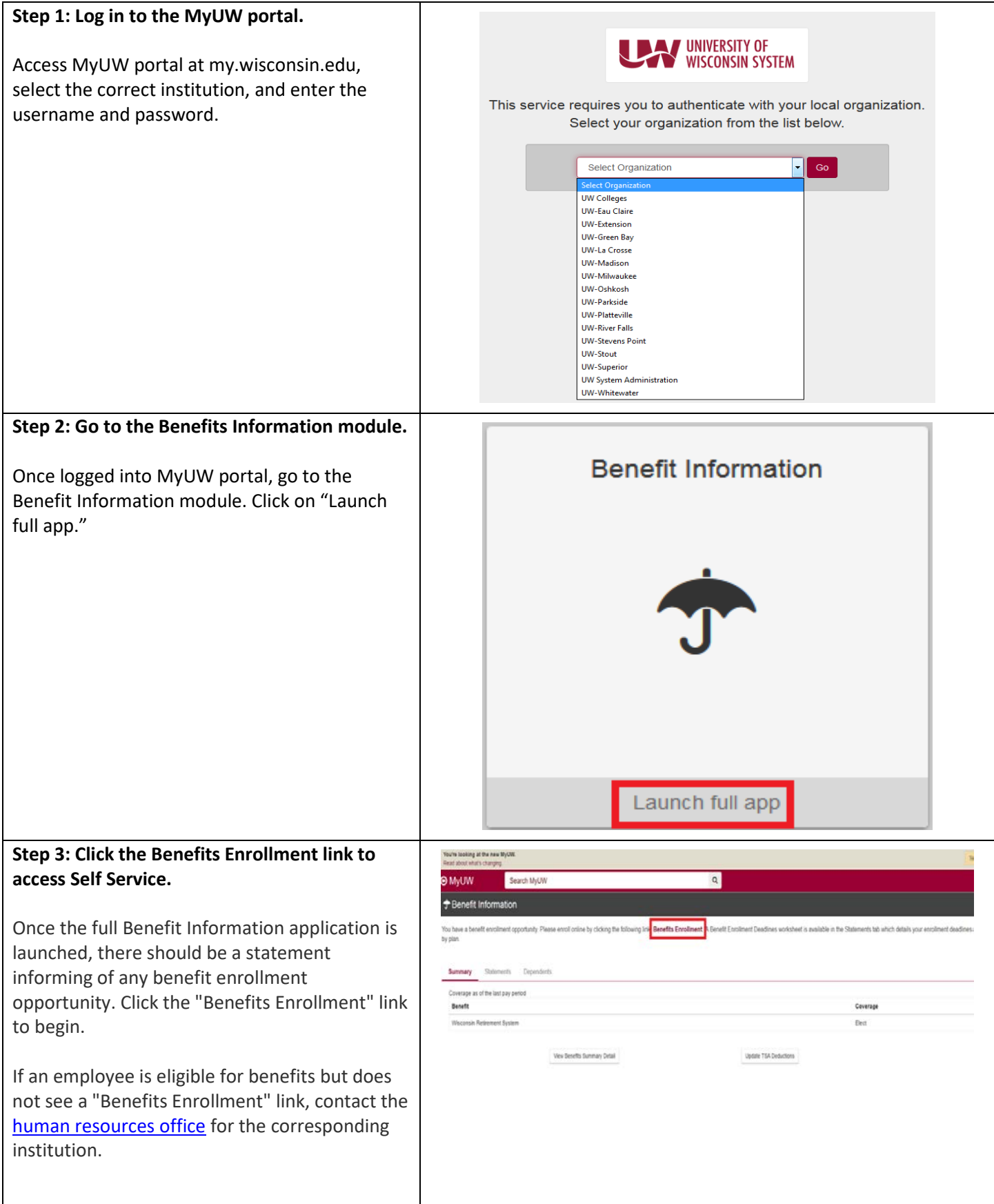

# **WINDERSITY OF WISCONSIN SYSTEM**

## **How to Use Self Service**

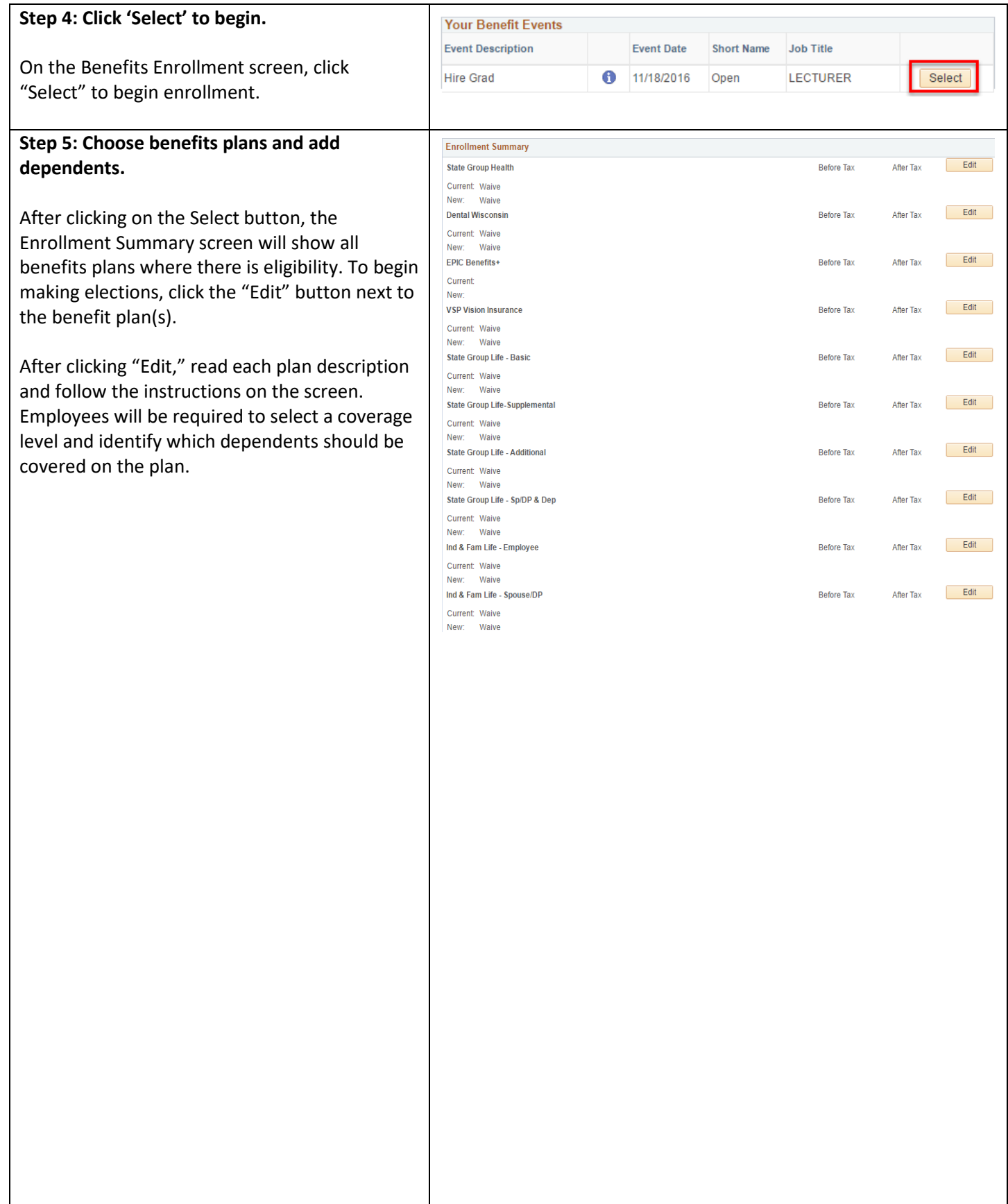

### UNIVERSITY OF **WISCONSIN SYSTEM**

## **How to Use Self Service**

### **Enrolling Dependents**

Once a benefit plan has been selected, additional information to "Enroll Your Dependents" will appear at the bottom of the page. Click the "Add/Review Dependents" button to add dependents. Once dependents have been added, click "Return to Event Selection" to return to the enrollment page and click the "Enroll" checkbox next to the dependent's name to add them to coverage.

**Important: For dependents to be covered under a benefit plan, the checkbox next to the dependent's name must be selected.** *This needs to be done for the following benefit plans: State Group Health, Supplemental Dental, and Vision Insurance.*

Once selections have been made for the benefit plan, including adding dependents, click "Update and Continue."

In the next screen, review the election made for the benefit plan by checking the benefit plan, coverage level, and covered dependents. If correct, click "Update Elections" to save the election and return to the Enrollment Summary screen.

Continue to make benefit selections by clicking the "Edit" button for each plan.

### **Enroll Your Dependents**

In order to cover your eligible family members, you must enroll your dependents by checking<br>the Enroll box next to the dependent's name. Click the Add/Review Dependents button below to add dependents or to view a full list of your dependents. Upon entering your dependent(s)<br>the list below will display all individuals who are currently eligible to be selected as dependents for this plan

When adding a dependent complete all fields marked with an asterisk (\*). PLEASE ENTER ALL INFORMATION IN CAPITAL LETTERS. If you do not have a Social Security Number (SSN) for a dependent, please remove the "XXX-XX-" from the SSN field and leave the field blank.

If the information for an existing listed dependent needs to be updated, contact your human resources office for assistance. Click here for the list of institutional human resources contacts

For details on dependent eligibility, including dependent child age restrictions, under each type of benefit plan <u>click here</u>. For information on covering a domestic partner and important tax information <u>click here</u>. To

Please note that additional documentation may be required to verify dependent eligibility. All statements and answers furnished in this application, to the best of your knowledge, must be complete and true, under penalty of Wis Stat. § 943.395.

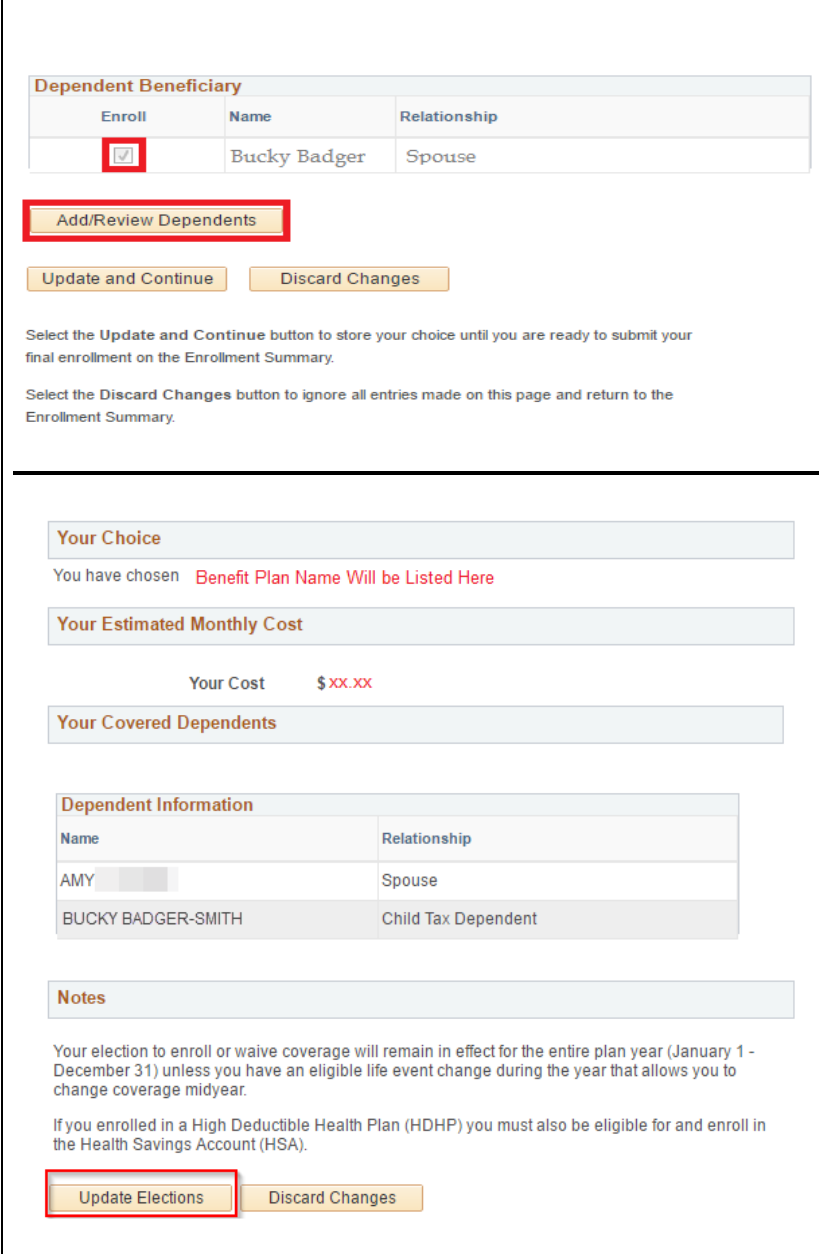

# **WISCONSIN SYSTEM**

**How to Use Self Service**

![](_page_3_Picture_131.jpeg)

![](_page_4_Picture_0.jpeg)

![](_page_4_Picture_30.jpeg)